### **ΕΓΧΕΙΡΙΔΙΟ ΗΛΕΚΤΡΟΝΙΚΗΣ ΥΠΟΒΟΛΗΣ ΑΙΤΗΣΗΣ ΥΠΟΨΗΦΙΩΝ ΚΑΤΑΡΤΙΖΟΜΕΝΩΝ ΙΕΚ ΟΑΕΔ**

#### **Εισαγωγή**

Καλώς ήλθατε στην εφαρμογή ¨Pegasus¨. Οι υποψήφιοι έχουν τη δυνατότητα **να δουν αναλυτικά την μοριοδότησή τους,** η οποία πραγματοποιήθηκε από τις αρμόδιες Πρωτοβάθμιες Επιτροπές Αξιολόγησης υποψηφίων Εκπαιδευτών για τα ΙΕΚ του ΟΑΕΔ ακολουθώντας τα παρακάτω βήματα: **Contract Contract Contract** 

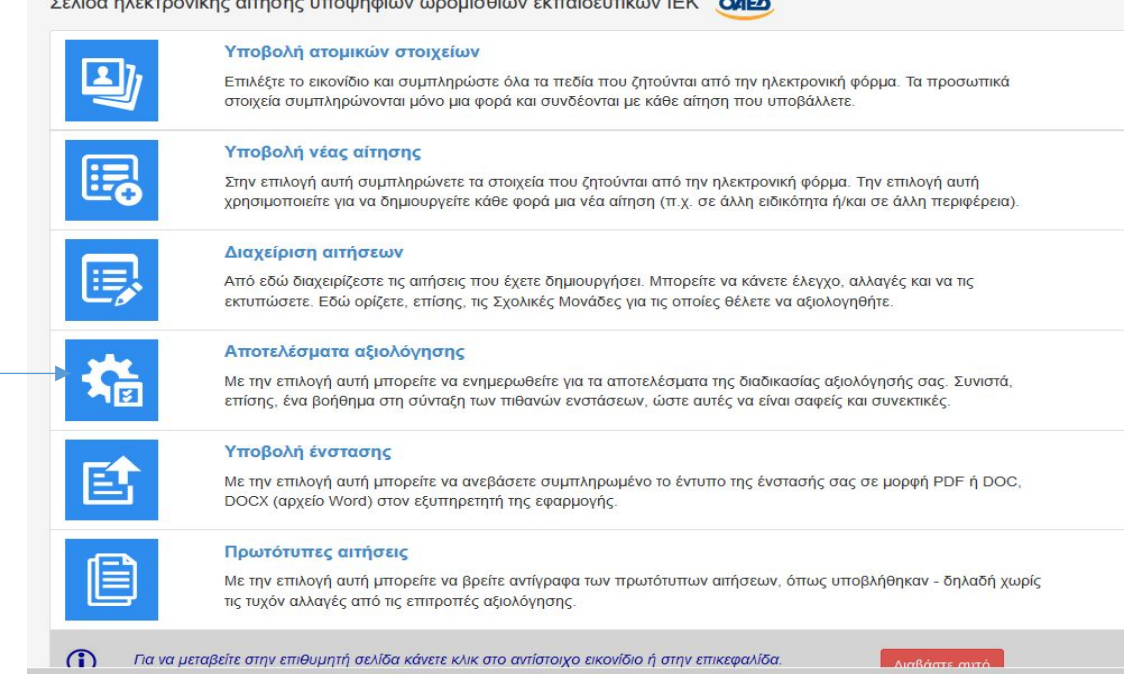

### Σχήμα 1

# Πατώντας στο εικονίδιο **Αποτελέσματα Αξιολόγησης** μπαίνετε στην σελίδα της Αίτησής σας

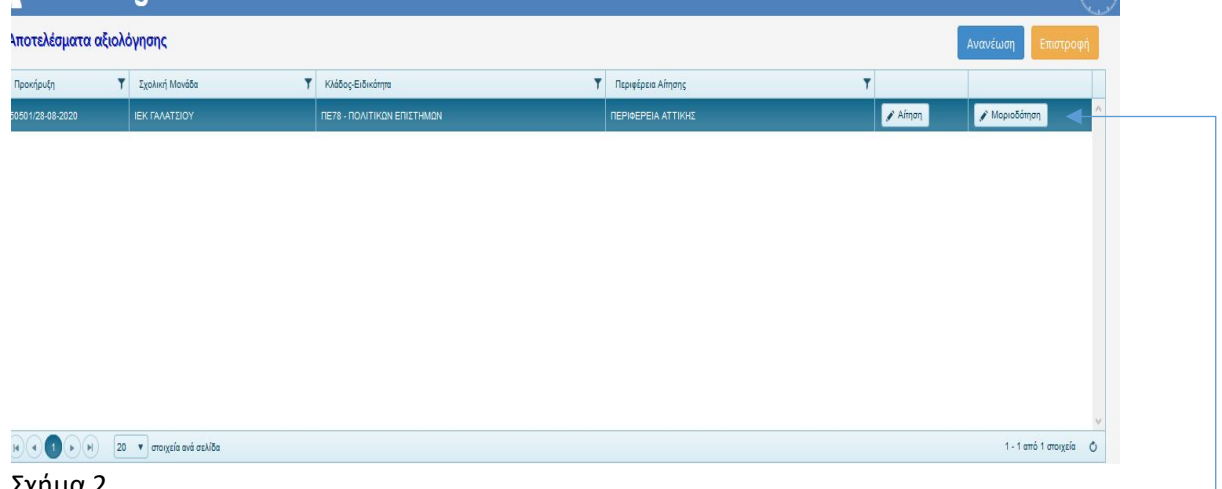

#### Σχήμα 2

Πατάτε πάνω στην Αίτησή σας (για να επιλεχθεί και γίνει μπλε) και πάτε στο εικονίδιο **Μοριοδότηση.**

Ανοίγει η παρακάτω Οθόνη Σχήμα 3.

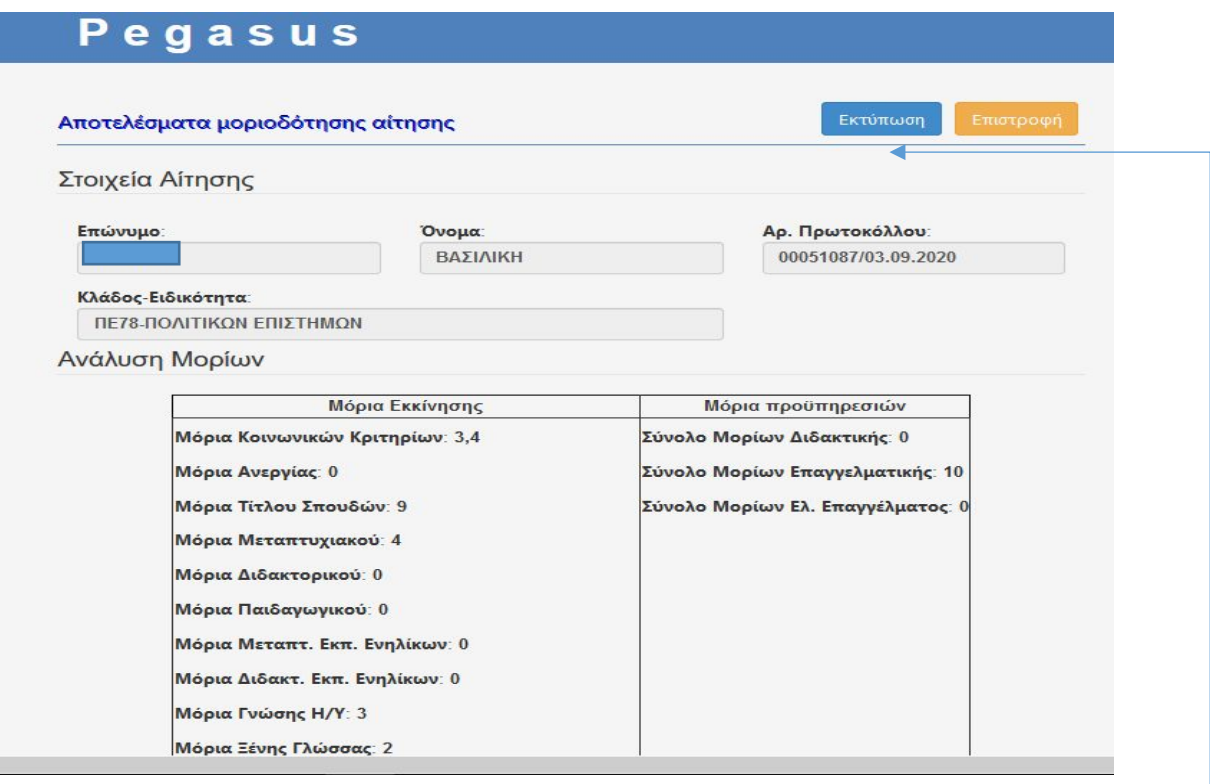

### Σχήμα 3

Για να δείτε ακόμα μεγαλύτερη ανάλυση των Μορίων σας, πατάτε το εικονίδιο **Εκτύπωση** και έρχεσθε στην επόμενη Οθόνη Σχήμα 4, όπου η Διδακτική προϋπηρεσία αναλύεται ανά επίπεδο εκπαίδευσης και η Επαγγελματική προϋπηρεσία ανά είδος (μισθωτή-ελευθέριο επάγγελμα)

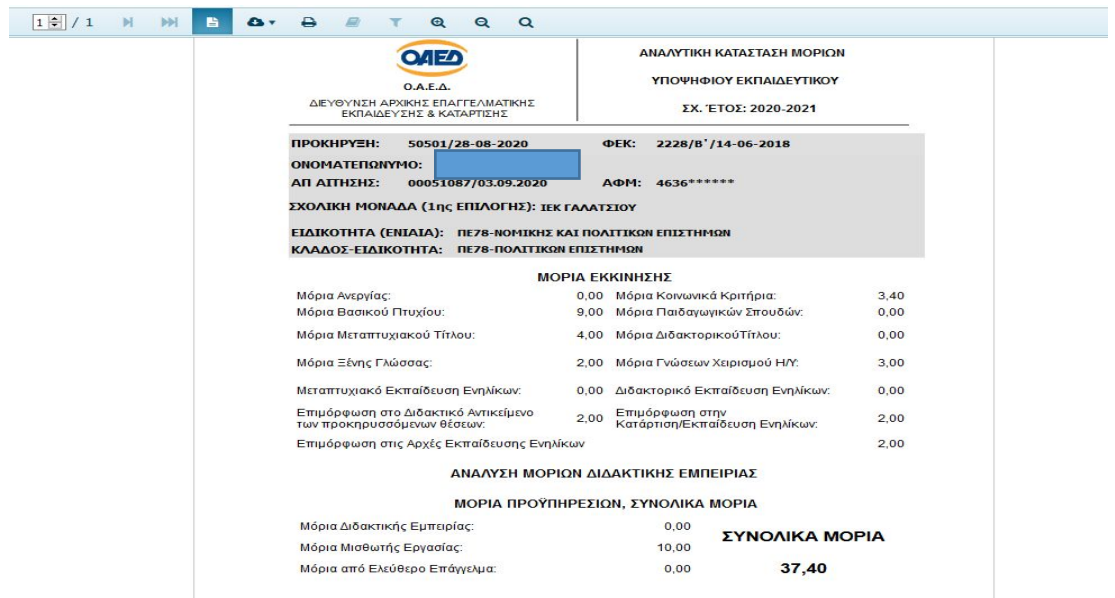

Σχήμα 4

### **Ηλεκτρονική Υποβολή Ένστασης**

# **Σημαντικό!**

### θέτουμε υπόψη σας ότι **οι ενιστάμενοι έχουν δικαίωμα να ανεβάσουν στην Εφαρμογή Pegasus ΜΟΝΟ την Ένστασή τους.**

 Σύμφωνα με τις διατάξεις της σχετικής Υπουργικής Απόφασης και Προκήρυξης του Οργανισμού για τα ΙΕΚ του ΟΑΕΔ, κανένα επιπλέον δικαιολογητικό δεν γίνεται δεκτό και δεν αξιολογείται μετά την καταληκτική ημερομηνία αποστολής δικαιολογητικών, όπως αυτή ορίζεται στην εκάστοτε σχετική Προκήρυξη για την πρόσληψη ωρομισθίων Εκπαιδευτών στα ΙΕΚ του ΟΑΕΔ .

Στην περίπτωση που για συγκεκριμένους και ακριβής λόγους, επιθυμείτε να υποβάλετε Ένσταση ακολουθείτε τα παρακάτω βήματα:

Πατάτε στο εικονίδιο **Υποβολή Ένστασης** και μπαίνετε στην Αίτησή σας ή στις Αιτήσεις σας (στην περίπτωση που έχετε πάνω από ένα τίτλο σπουδών) για να ανεβάσετε,

### **σε μορφή pdf υπογεγραμμένη την ένστασή σας.**

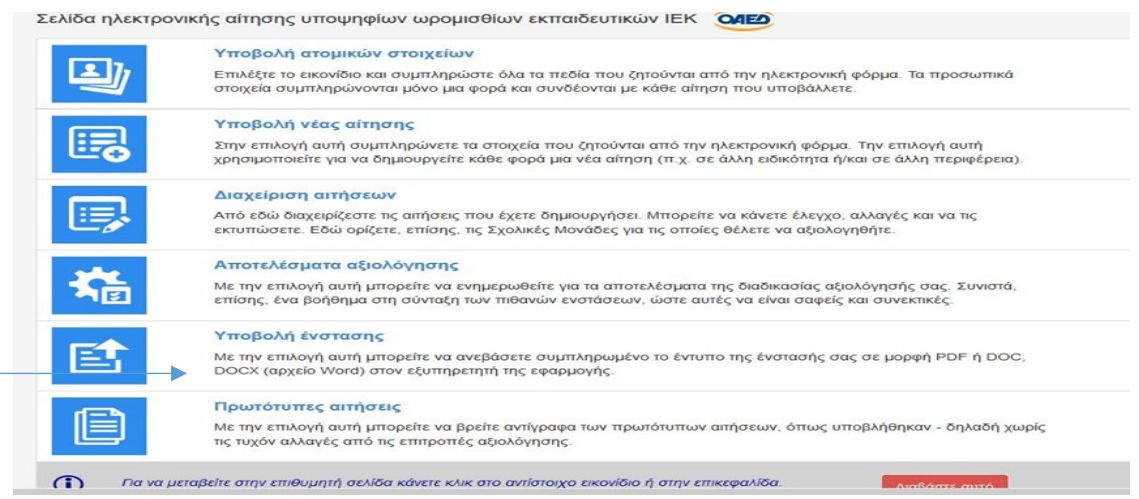

### Σχήμα 5

Για να ανεβάσετε την Ένστασή σας ακολουθείτε τα παρακάτω βήματα:

Πατάτε **+Νέα εγγραφή** και στα ενεργά πεδία συμπληρώνετε ημερομηνία (π.χ. 22/09/2020) την ονομασία του Αρχείου (π.χ. ΕΝΣΤΑΣΗ) και πάτε **ν Ενημέρωση** και μετά στο εικονίδιο

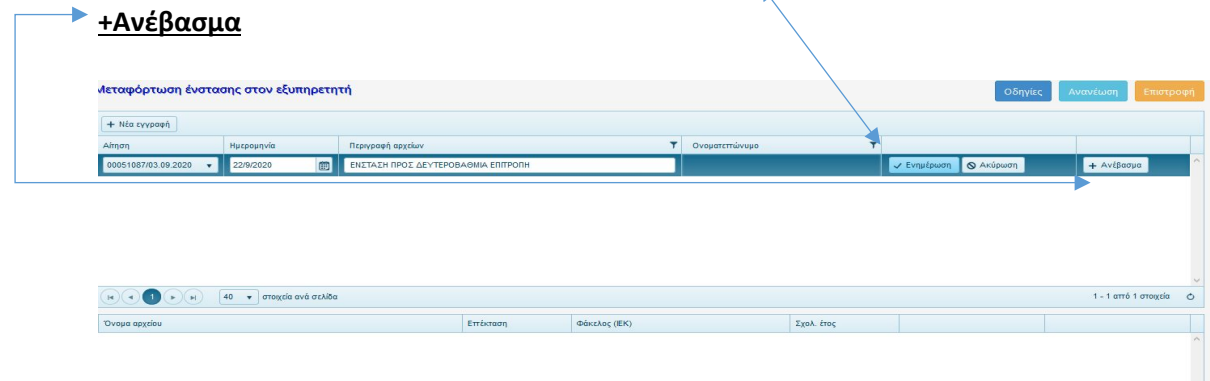

Σχήμα 6

Από το εικονίδιο **+Ανέβασμα** έρχεσθε στην παρακάτω Οθόνη,

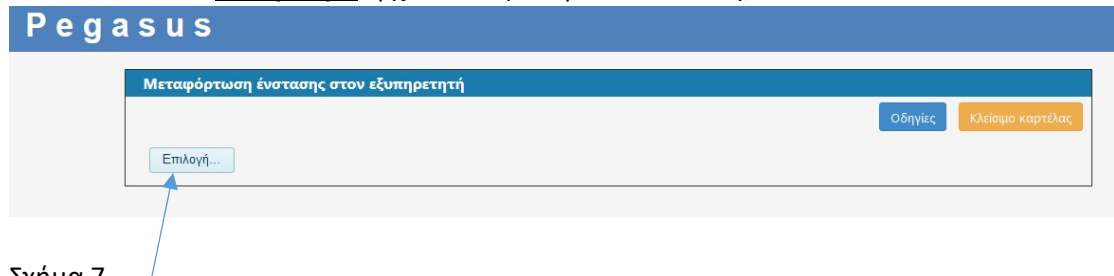

Σχήμα 7 πατάτε **Επιλογή**

Με το πάτημα Επιλογή ανοίγουν τα Αρχεία του προσωπικού σας Υπολογιστή από όπου **διαλέγετε να Ανεβάσετε την ΕΝΣΤΑΣΗ σας Υπογεγραμμένη σε μορφή pdf**

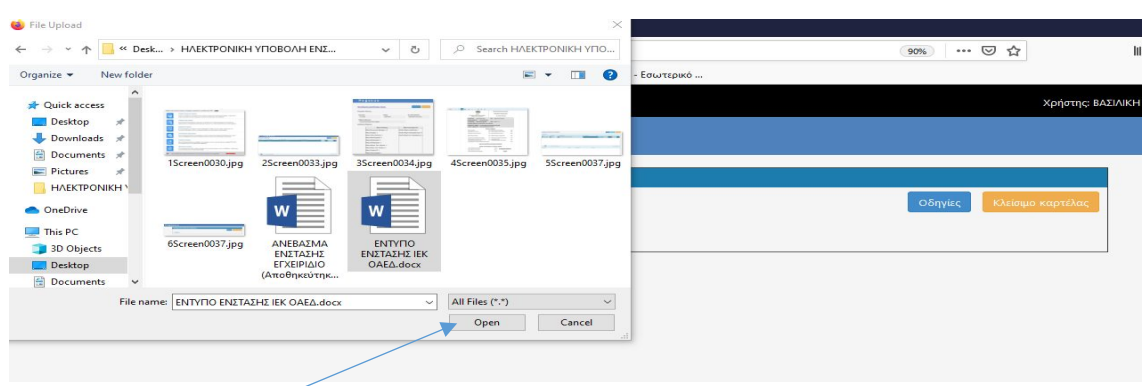

### Σχήμα 8

Πατάτε **Άνοιγμα** και αμέσως επανέρχεσθε στην παρακάτω Οθόνη όπου βλέπετε το αρχείο **pdf** που ανεβάσατε.

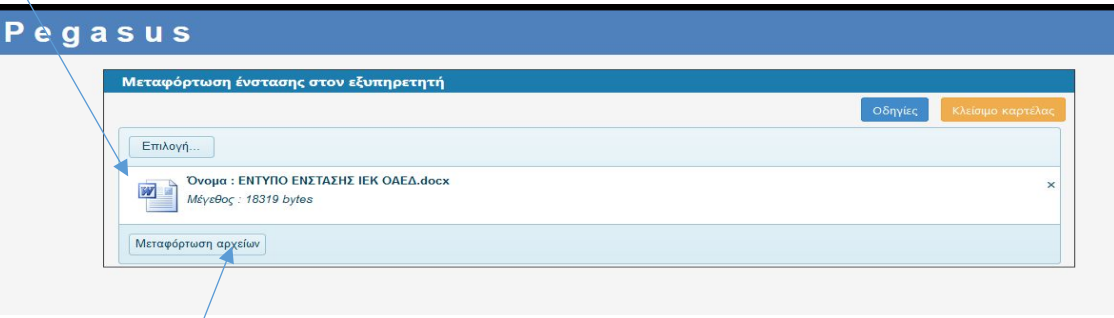

### Σχήμα 9

 $\sqrt{}$ 

Πατάτε **Μεταφόρτωση Αρχείων** και παρατηρείτε ότι η Εφαρμογή σας ενημερώνει ότι η μεταφόρτωη του Αρχείου **Ολοκληρώθηκε ν** , με Επιτυχία όπως στην παρακάτω Οθόνη,

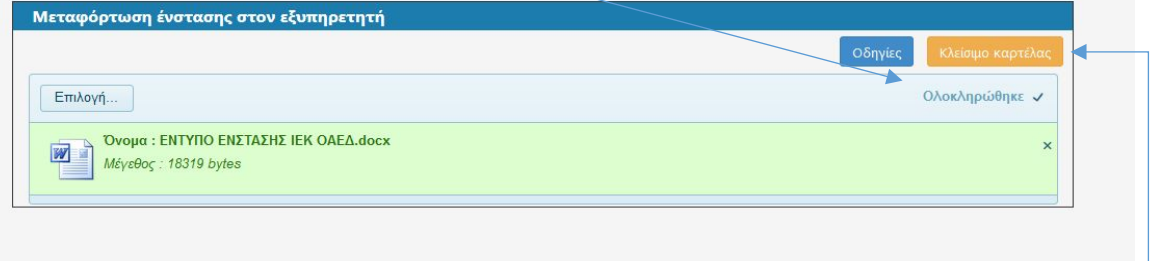

Κλείνετε την Καρτέλα πατώντας **Κλείσιμο καρτέλας και,** 

Επιστρέφετε στην Οθόνη της Αίτησης-Ένστασής σας, πατάτε πάνω στην συγκεκριμένη γραμμή για να επιλεχθεί (**γίνεται μπλε**) και κοιτάτε στο **κάτω πλέγμα** όπου εμφανίζεται το μεταφορτωμένο αρχείο pdf της ένστασής σας.

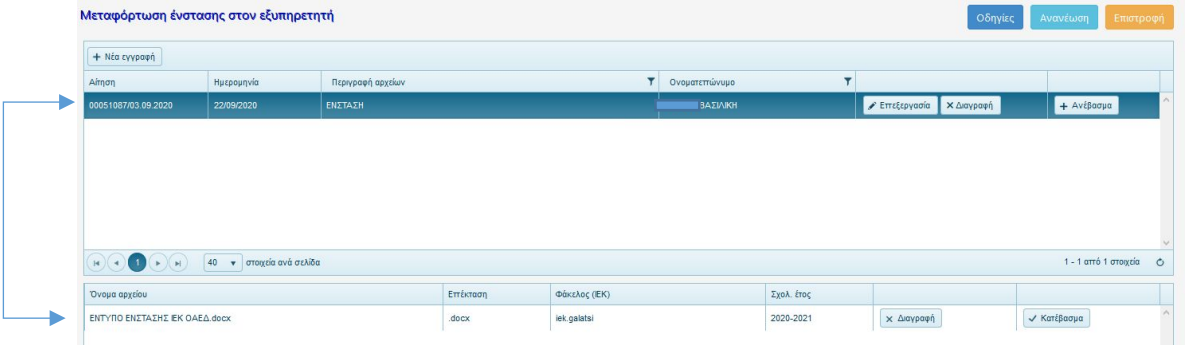

### Σχήμα 10

Για να ελέγξετε το αρχείο της Ένστασής σας, επιλέξτε **+Κατέβασμα**

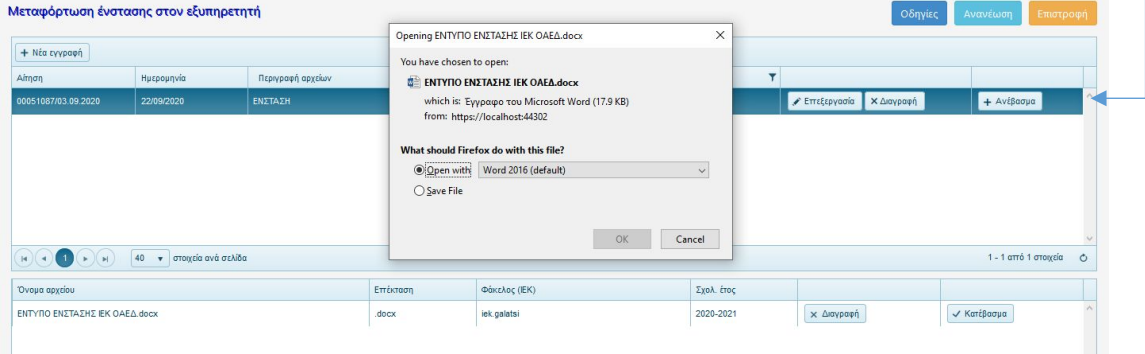

### Σχήμα 11

Από το την οθόνη που θα σας ανοίξει επιλέγετε αναλόγως άνοιγμα ή αποθήκευση.

### **Σημαντικό!**

# Τέλος θέτουμε υπόψη σας ότι **οι ενιστάμενοι έχουν δικαίωμα να ανεβάσουν στην Εφαρμογή Pegasus ΜΟΝΟ την Ένστασή τους.**

 Σύμφωνα με τις διατάξεις της σχετικής Υπουργικής Απόφασης και Προκήρυξης του Οργανισμού για τα ΙΕΚ του ΟΑΕΔ, κανένα επιπλέον δικαιολογητικό δεν γίνεται δεκτό και δεν αξιολογείται μετά την καταληκτική ημερομηνία αποστολής δικαιολογητικών, όπως αυτή ορίζεται στην εκάστοτε σχετική Προκήρυξη για την πρόσληψη ωρομισθίων Εκπαιδευτών στα ΙΕΚ του ΟΑΕΔ .